# **Gerätebeschreibung [HG 43600ZA](#page-0-0)**

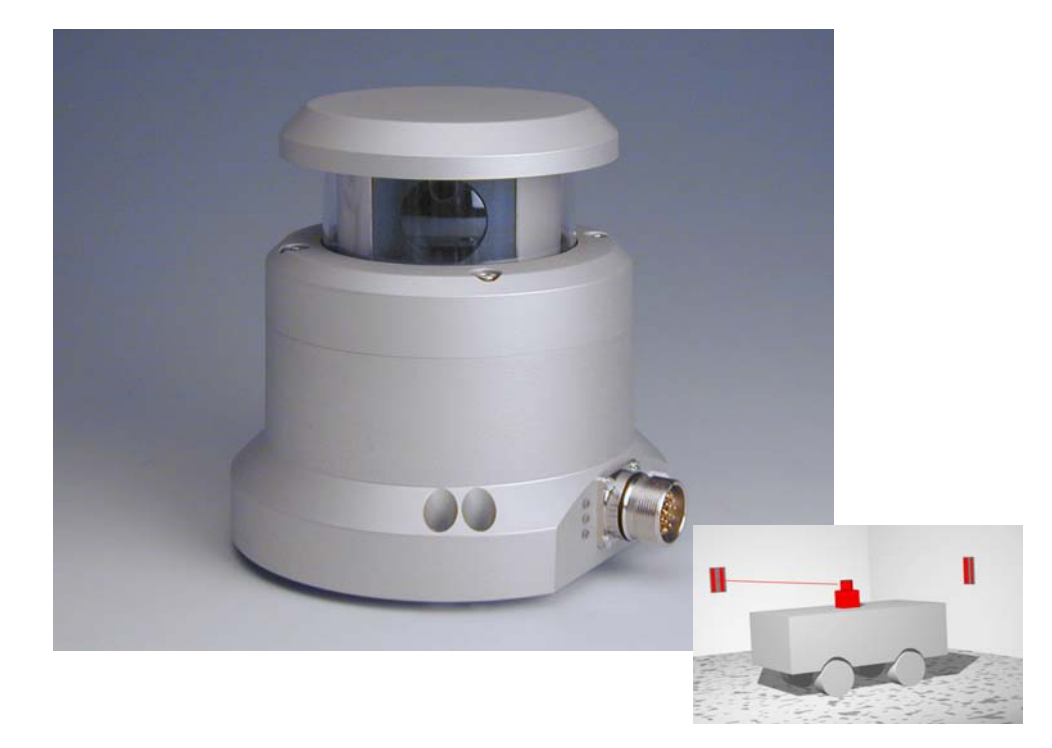

# **Laserscanner**

# <span id="page-0-1"></span>**HG 43600ZA**

<span id="page-0-3"></span><span id="page-0-2"></span><span id="page-0-0"></span>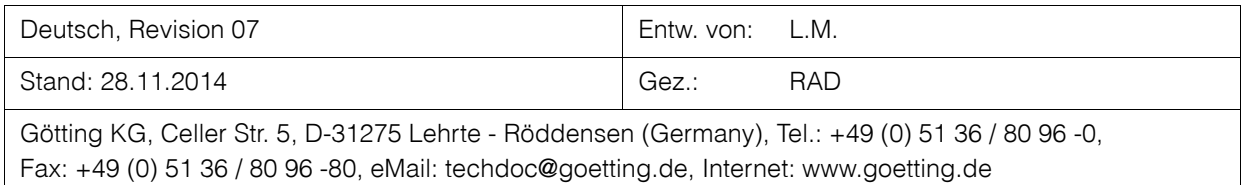

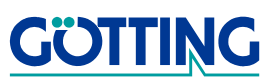

# **Inhalt**

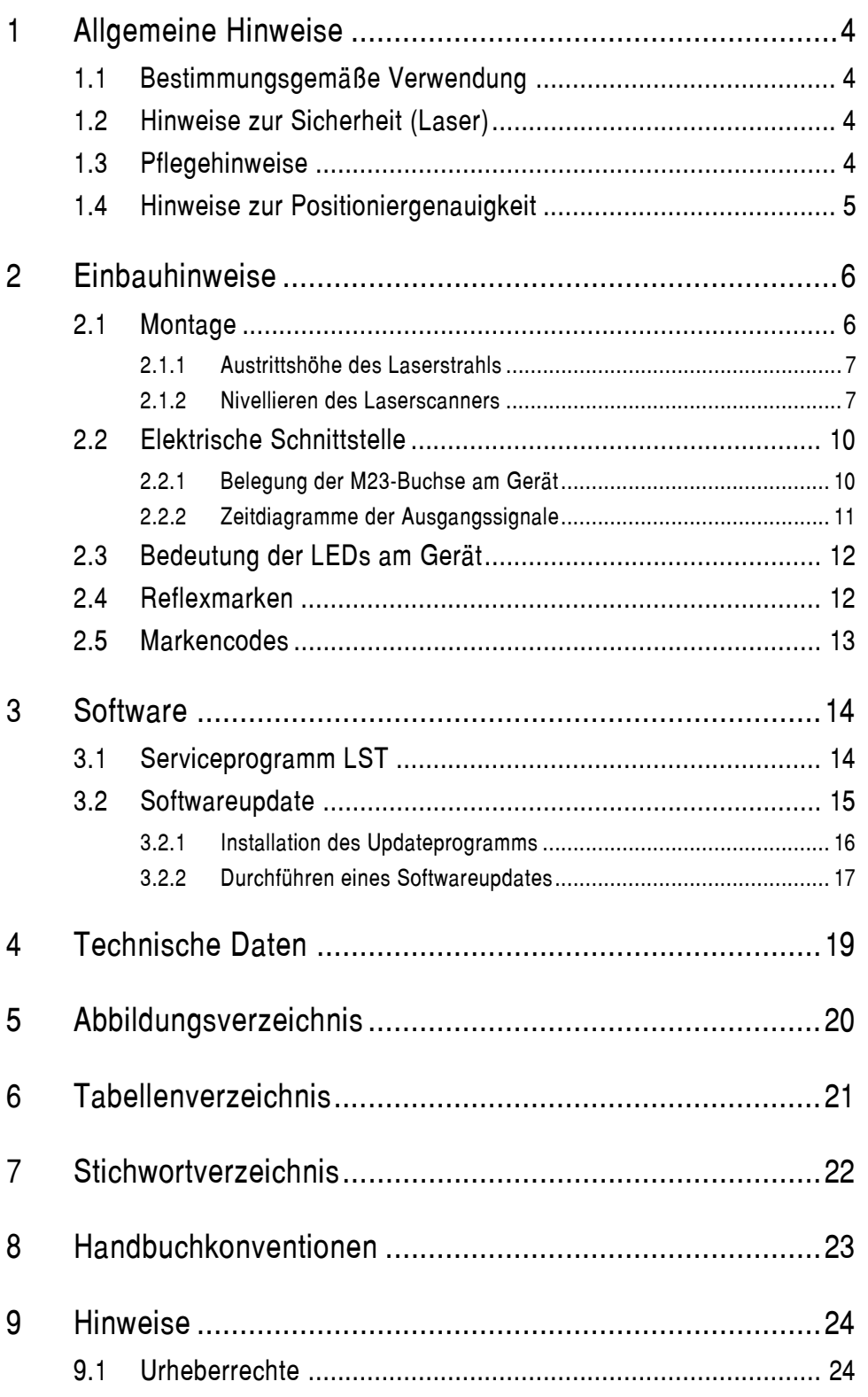

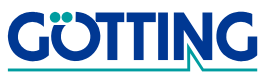

**Inhalt [HG 43600ZA](#page-0-1)** 

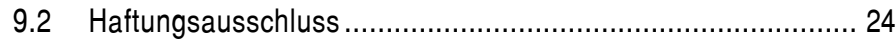

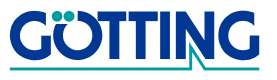

# **Allgemeine Hinweise MGALLACE EXAMPLE 2008 ALLGEMENT AREA**

### <span id="page-3-0"></span>**1 Allgemeine Hinweise**

Sie halten die Gerätebeschreibung für den Laserscanner [HG 43600ZA](#page-0-1) der Götting KG in Händen. Der Laserscanner ermöglicht eine sehr flexible Fahrzeugführung. Anhand von Reflexmarken kann ein Fahrzeug je nach Programmierung quasi autonom geführt werden.

<span id="page-3-9"></span>In Verbindung mit hinderniserkennenden Sensoren (Ultraschall oder optische Systeme) ist es möglich, beim Auftauchen eines Hindernisses das Fahrzeug über alternative Wege zum Ziel zu führen. Die Positioniergenauigkeit ist so gut, dass auch die hohen Anforderungen bei der automatischen Lastübergabe erfüllt werden.

#### <span id="page-3-1"></span>**1.1 Bestimmungsgemäße Verwendung**

**ACHTUNG!** Der Laserscanner [HG 43600ZA](#page-0-1) darf nur im Industriebereich eingesetzt werden.

Er ist ausschließlich dafür konstruiert, Reflexmarken (Bezugsquelle: siehe Abschnitt [2.4 ab Seite 12\)](#page-11-2) in seiner Umgebung zu erkennen und die Lage der Reflexmarken über eine Schnittstelle zur Weiterverarbeitung auszugeben.

Um ein komplettes Fahrzeug zu führen und zu positionieren, ist es nötig, ein Positioniersystem aufzubauen, das in der Lage ist, ein angeschlossenes Fahrzeug auf der Grundlage der gelieferten Positionsdaten zu steuern. Der Laserscanner ist dann Bestandteil des Systems.

#### <span id="page-3-2"></span>**1.2 Hinweise zur Sicherheit (Laser)**

#### <span id="page-3-6"></span><span id="page-3-4"></span>**Bild 1** Laser Klasse 1

Die optische Ausgangsleistung des Lasers ist für die Augen (generell: menschliches Gewebe) **ungefährlich**. Die optische Ausgangsleistung des Laser ist begrenzt und augensicher gemäß

**-** EN 60825-1, VDE 0837 und IEC 825-1.

Der Sensor entspricht daher den Anforderungen der ´Laser Klasse 1´.

Der Sensor tastet mit **unsichtbarer Laserstrahlung** die Umgebung nach Reflexmarken ab. Der Laser ist im Stillstand ausgeschaltet und wird erst beim Überschreiten einer Mindestdrehzahl des Sensors eingeschaltet.

### <span id="page-3-3"></span>**1.3 Pflegehinweise**

<span id="page-3-8"></span><span id="page-3-7"></span>Um einen störungsfreien Betrieb des Laserscanners zu gewährleisten, achten Sie darauf, dass das Fenster des Laserscanners sauber ist. Die transparente PMMA-Haube darf nicht mit Papiertüchern gereinigt werden, verwenden Sie ein weiches Stofftuch. Zweckmäßig sind z. B. nebelfeuchte Mikrofasertücher oder Einweg-Brillenputztücher.

<span id="page-3-5"></span>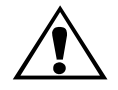

#### **LASER KLASSE 1**

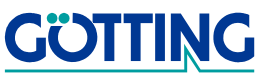

# <span id="page-4-2"></span>**Allgemeine Hinweise MGA 43600ZA**

#### <span id="page-4-0"></span>**1.4 Hinweise zur Positioniergenauigkeit**

<span id="page-4-1"></span>Die Genauigkeit der nachfolgenden Positionsberechnung ist naturgemäß von der Anordnung der erkannten Marken abhängig. Sofern mindestens 4 Marken mit einem Abstand von mindestens 15<sup>o</sup> und einer Entfernung zum Sensor von nicht mehr als 15 m erfasst werden, ist die Wiederholgenauigkeit der Absolutpositionsmessung **besser als ±5 mm**. Die Differenz zwischen der absoluten und der Wiederholgenauigkeit ist durch eventuelle Fehler bei der Markenvermessung bedingt.

**HINWEIS!** Das Einmessen der Koordinaten und die Platzierung der Reflektormarken müssen von geschultem Personal durchgeführt werden. Ungenauigkeiten beim Vermessen führen zu verminderter Genauigkeit der Positionsermittlung des Laserscanners und damit insgesamt zu einer fehlerhaften Navigation.

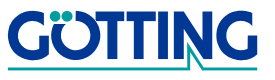

### <span id="page-5-0"></span>**2 Einbauhinweise**

#### <span id="page-5-3"></span><span id="page-5-1"></span>**2.1 Montage**

Am Montageort des Laserscanners (z. B. Fahrzeugaußenhaut) sind drei Gewindelöcher M5 nötig.

- **HINWEIS!** Unter der gesamten Fläche des Laserscanners muss ebenes und festes Material sein, damit er nach der Montage nivelliert werden kann (siehe dazu auch Abschnitt [2.1.2](#page-6-1))!
- **ACHTUNG!** Das maximale Anzugsdrehmoment der Befestigungsschrauben beträgt 5 Nm!

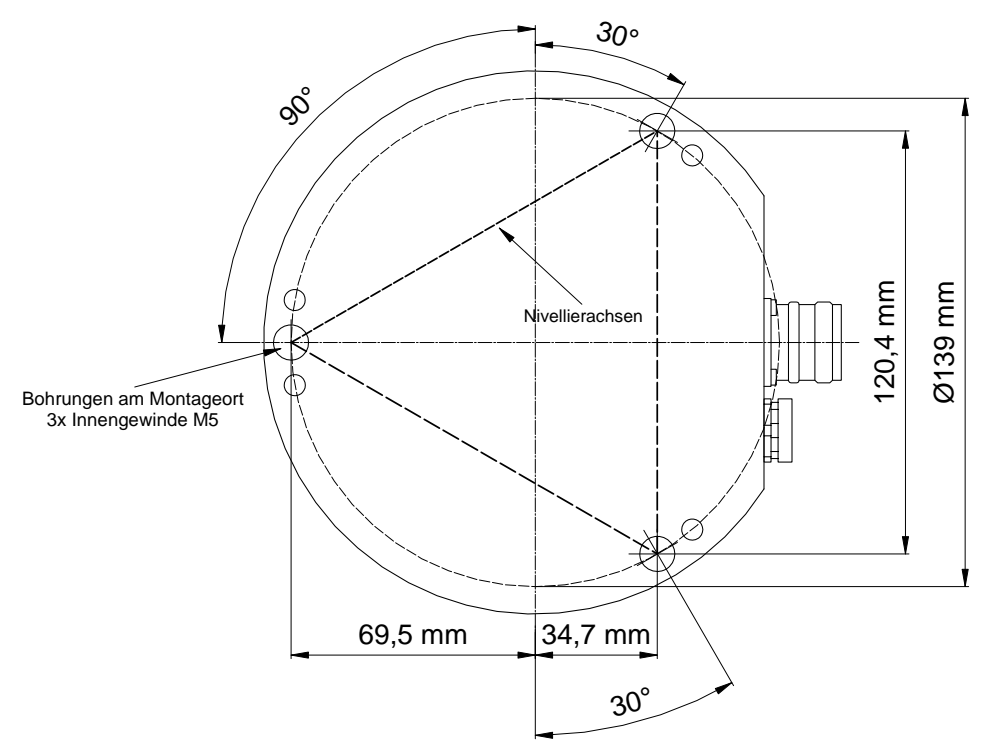

<span id="page-5-4"></span><span id="page-5-2"></span>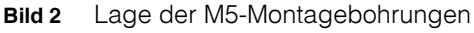

Befestigen Sie den Laserscanner mit M5-Schrauben in den Gewindelöchern. Ziehen Sie die Schrauben noch nicht fest an, da zwischen Laserscanner und Montageort ein Spalt bleiben muss, damit der Laserscanner nivelliert werden kann (siehe auch [Bild 5](#page-7-0)  [auf Seite 8\)](#page-7-0).

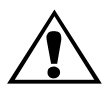

#### <span id="page-6-7"></span><span id="page-6-4"></span><span id="page-6-0"></span>**2.1.1 Austrittshöhe des Laserstrahls**

Damit Sie die Reflexmarken in der richtigen Höhe anbringen können, benötigen Sie die Höhe, in der der Laserstrahl rotiert. Diese liegt 125 mm über der Montagefläche des Laserscanners (siehe [Bild 3\)](#page-6-2).

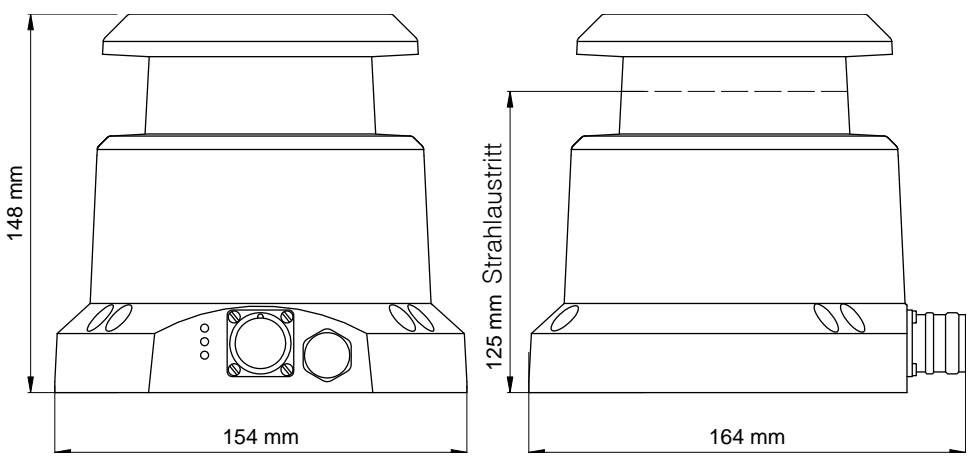

<span id="page-6-2"></span>**Bild 3** Abmessungen des Gehäuses / Austrittshöhe des Laserstrahls

#### <span id="page-6-6"></span><span id="page-6-1"></span>**2.1.2 Nivellieren des Laserscanners**

Nachdem der Laserscanner montiert ist, muss er nivelliert werden, damit der Laserstrahl in der richtigen Ebene läuft. Dazu ist es nötig, dass der Laserscanner mit Spannung versorgt und die Schnittstelle ausgelesen wird.

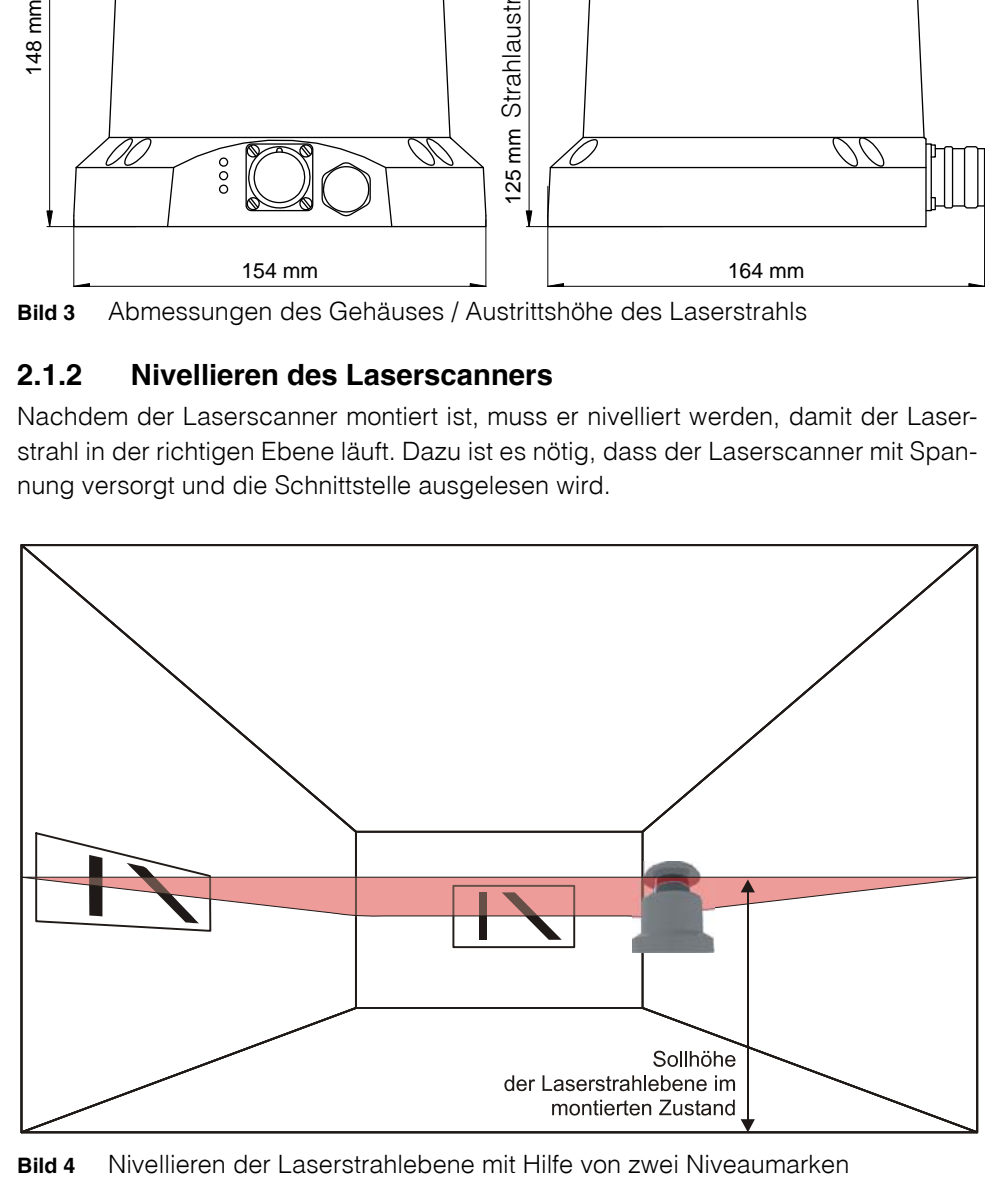

<span id="page-6-5"></span><span id="page-6-3"></span>

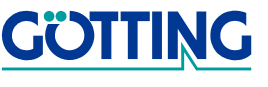

Zur Befestigung und Nivellierung des Laserscanners verfügt das Gehäuse an der Unterseite über vier M5-Gewinde und drei Bohrungen für M5-Schrauben.

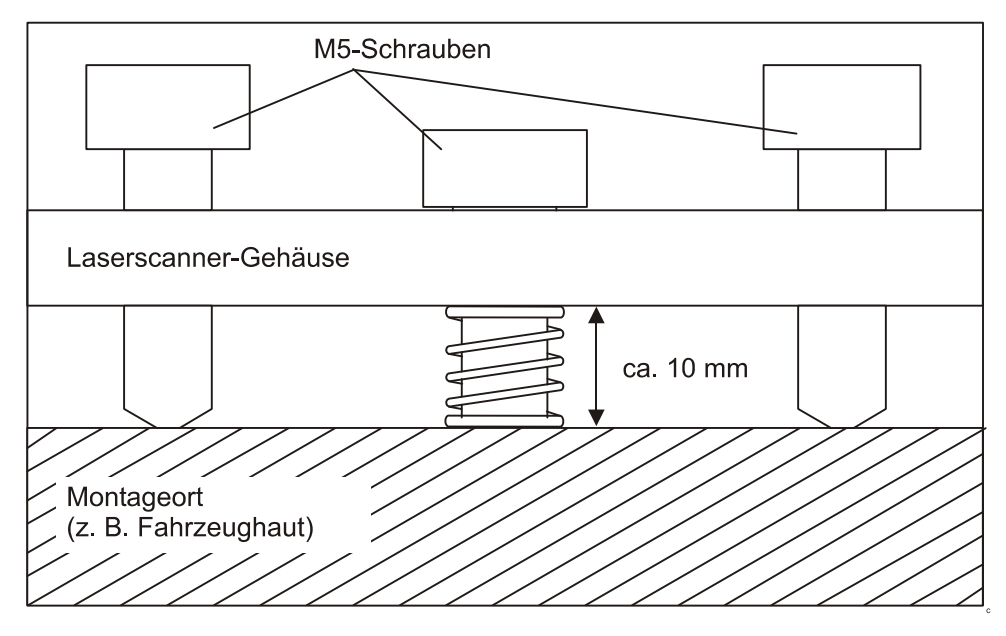

<span id="page-7-0"></span>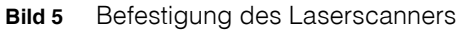

Die Justage des Sensors erfolgt über die Dreipunktauflage des Gehäuses. Die Kanten eines gedachten Dreiecks mit den M5-Schrauben als Eckpunkten ergeben die Nivellierachsen.

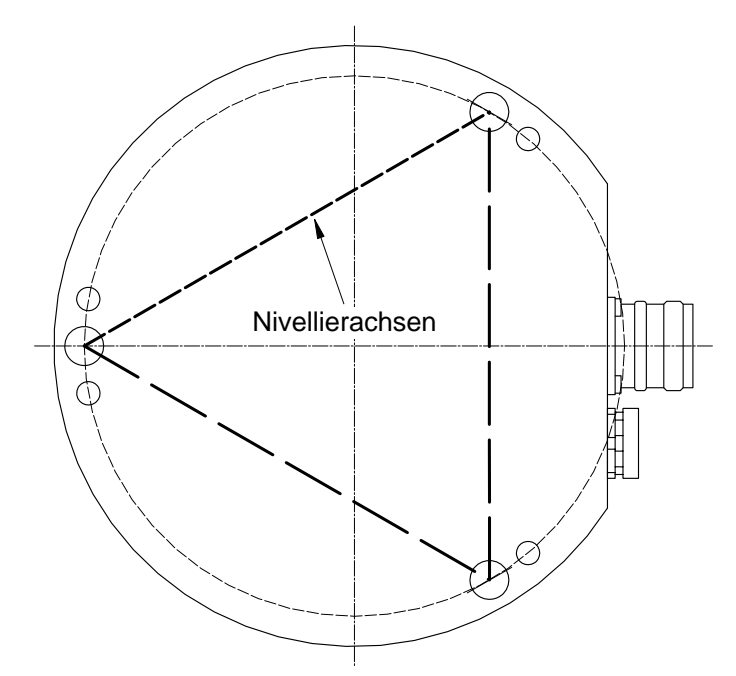

<span id="page-7-1"></span>**Bild 6** Nivellieren des Laserscanners über die M5-Schrauben

Wird eine M5-Schraube angezogen, neigt sich die Sensorachse in Richtung der betätigten M5-Schraube (über die der Schraube gegenüberliegende Nivellierachse).

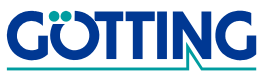

<span id="page-8-0"></span>**Bild 7** Niveaumarke mit Markierungen der Sollhöhe (für die Anbringung)

Um den Laserscanner auf die Sollhöhe zu nivellieren, benötigen Sie zwei Niveaumarken. Diese anzubringen fällt leichter, wenn Sie sie mit Markierungen versehen.

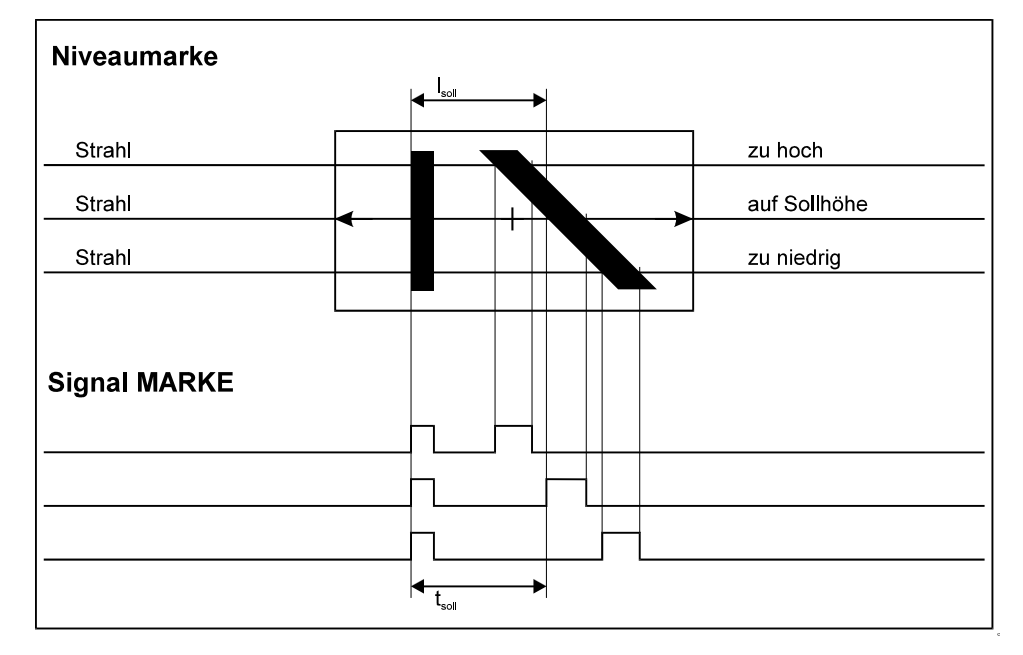

#### <span id="page-8-2"></span><span id="page-8-1"></span>**Bild 8** Vergleich von drei möglichen Laserstrahlebenen beim Nivellieren (Darstellung für eine der beiden Niveaumarken)

Beim Nivellieren des Laserscanners auf die Sollhöhe können Sie anhand des auf dem Ausgang MARKE anliegenden Signals erkennen, ob der Laserstrahl zu hoch (oben), zu niedrig (unten) oder genau richtig (mitte) läuft.

Wie groß t<sub>Soll</sub> in Ihrem Fall sein muss, können Sie anhand folgender Formel berechnen (die Berechnung ergibt nur dann das richtige Ergebnis, wenn sichergestellt ist, dass der Laserstrahl senkrecht auf die Niveaumarke trifft):

mit  $I_{Soll}$  = Sollstrecke auf der Niveaumarke L = Abstand Drehachse Lasersensor zu Niveaumarke t soll  $=\frac{I_{\text{solI}}}{L} \times T$ 

T = Umlaufzeit des Lasersensors

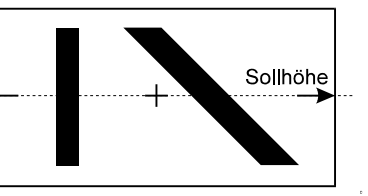

#### <span id="page-9-0"></span>**2.2 Elektrische Schnittstelle**

#### <span id="page-9-7"></span><span id="page-9-1"></span>**2.2.1 Belegung der M23-Buchse am Gerät**

Im Anschluss an die folgenden Erläuterungen finden Sie eine Tabelle mit der Steckerbelegung.

#### **Erläuterungen**

<span id="page-9-6"></span><span id="page-9-5"></span><span id="page-9-4"></span>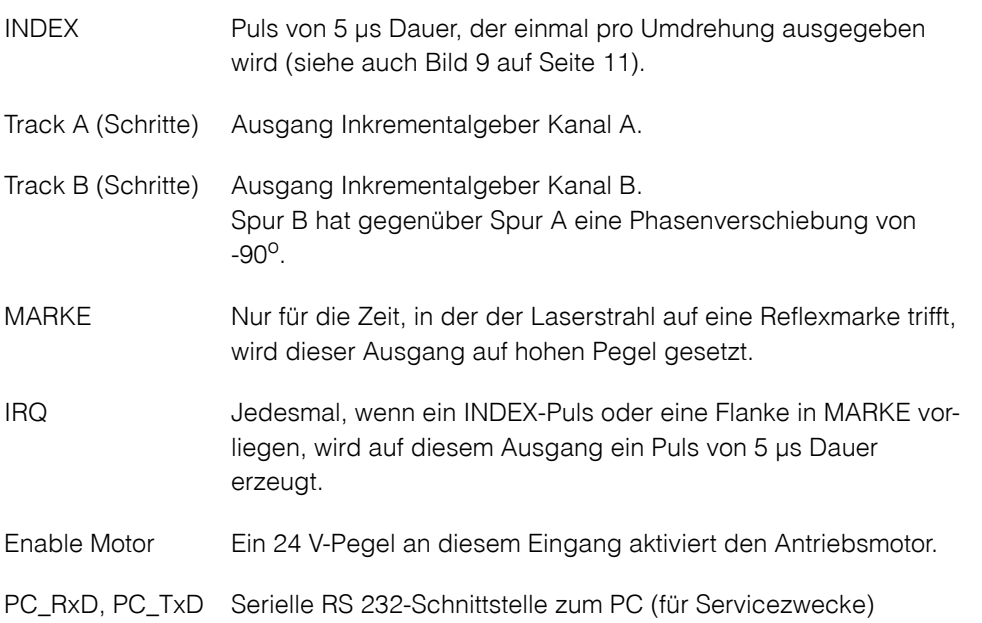

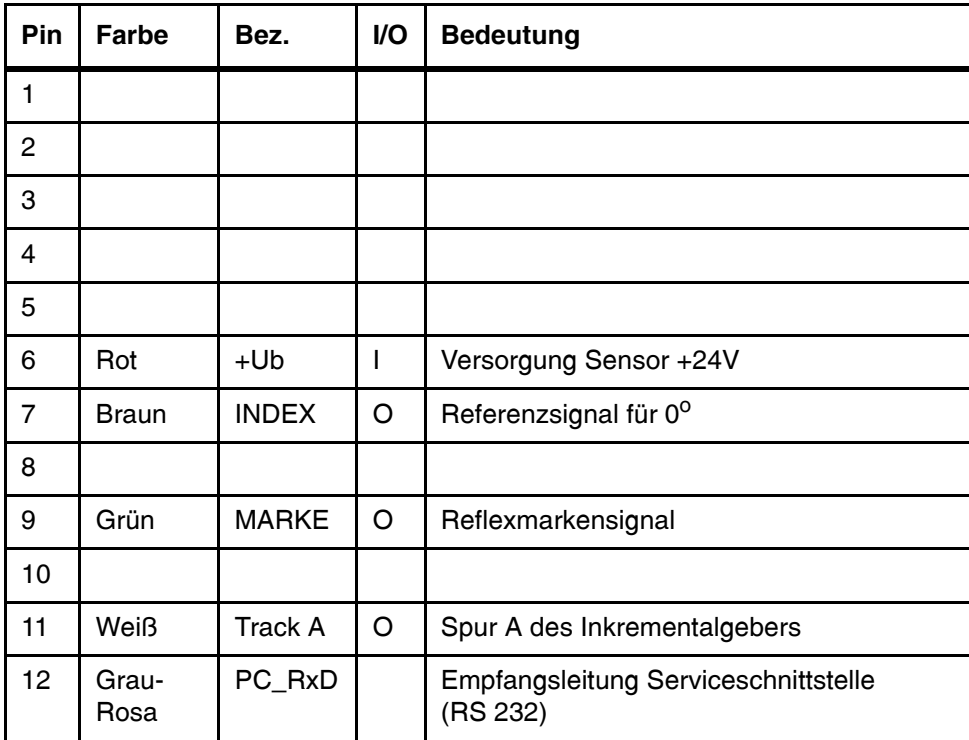

<span id="page-9-3"></span><span id="page-9-2"></span>**Tabelle 1** Steckerbelegung (Abschnitt 1 von 2)

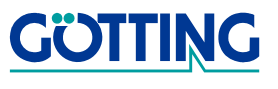

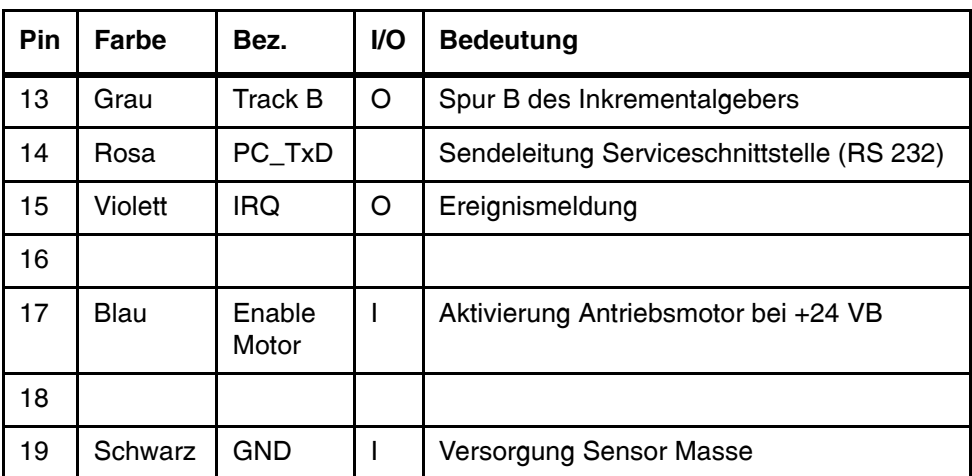

**Tabelle 1** Steckerbelegung (Abschnitt 2 von 2)

#### <span id="page-10-0"></span>**2.2.2 Zeitdiagramme der Ausgangssignale**

<span id="page-10-3"></span>In den folgenden Diagrammen werden die wichtigsten Signale erläutert.

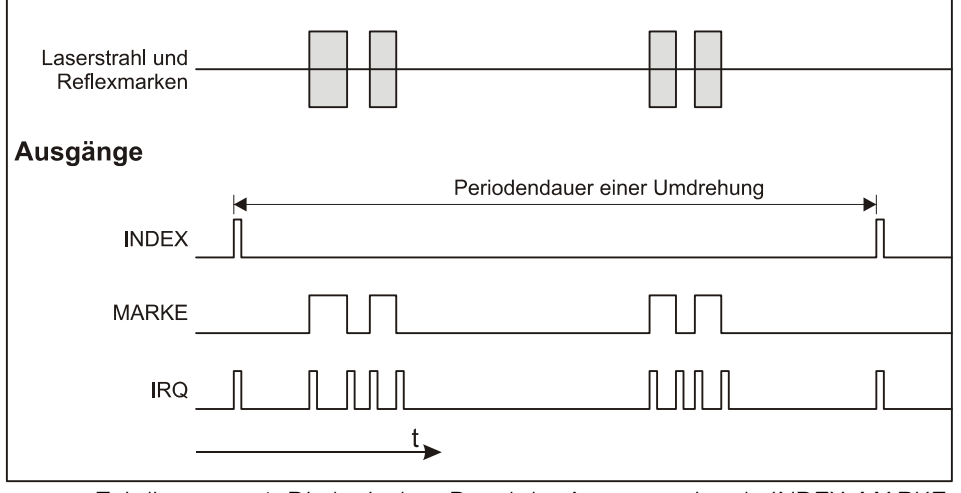

<span id="page-10-1"></span>**Bild 9** Zeitdiagramm 1: Die logischen Pegel der Ausgangssignale INDEX, MARKE und IRQ mit zwei Reflexmarkengruppen während einer kompletten Umdrehung als Funktion der Zeit

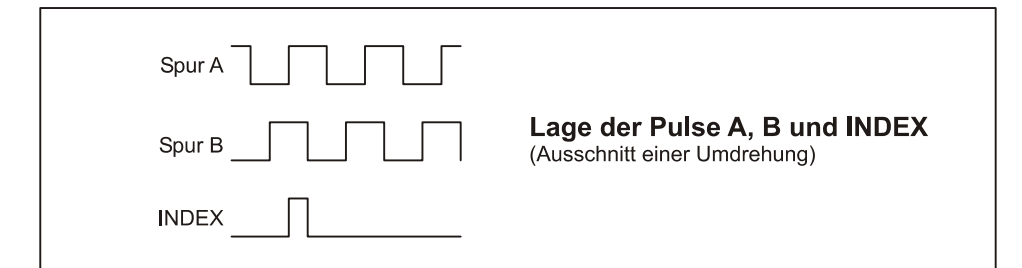

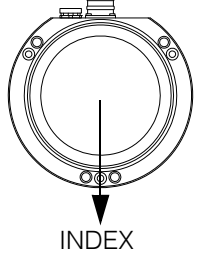

**GÖTTING** 

<span id="page-10-2"></span>**Bild 10** Zeitdiagramm 2: Lage der Spurpulse / Lage des Indexpulses

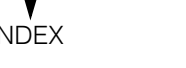

#### <span id="page-11-0"></span>**2.3 Bedeutung der LEDs am Gerät**

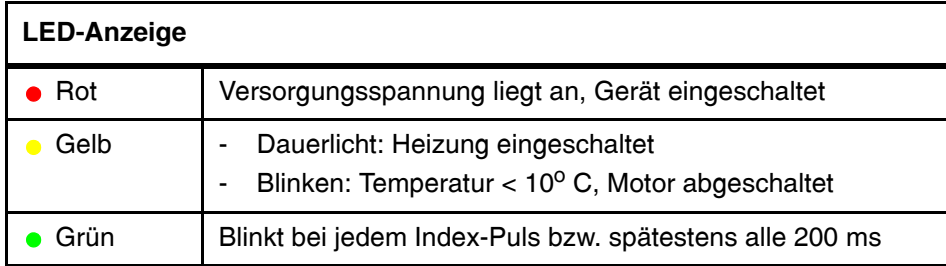

<span id="page-11-4"></span><span id="page-11-3"></span>**Tabelle 2** Bedeutung der LEDs

#### <span id="page-11-2"></span><span id="page-11-1"></span>**2.4 Reflexmarken**

Um den Laserscanner einsetzen zu können, brauchen Sie Reflexmarken. Diese können Sie, passend zu den Signalen, die Sie brauchen, selbst herstellen. Wichtig sind hoher Kontrast zwischen Marke und Hintergrund und stark reflektierende Balken.

<span id="page-11-6"></span><span id="page-11-5"></span>**HINWEIS!** Beachten Sie bei der Festlegung der Größe der Reflexmarken, dass die Höhe, in der der Laserstrahl läuft, schwanken kann, wenn das Fahrzeug beladen ist oder über Bodenunebenheiten fährt!

Getestet wurde der Laserscanner mit Reflexmarken aus dem Material **FD 1403** der Firma Reflexite. Dieses selbstklebende Material ist in unterschiedlichen Breiten als Rollenware erhältlich, beispielsweise:

- 25 mm x 45,7 m
- 50 mm x 45,7 m

Die weltweite Startseite der Firma Reflexite finden Sie im Internet unter der Adresse [http://www.reflexite.eu/.](http://www.reflexite.eu)

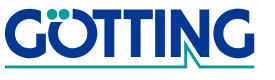

#### <span id="page-12-0"></span>**2.5 Markencodes**

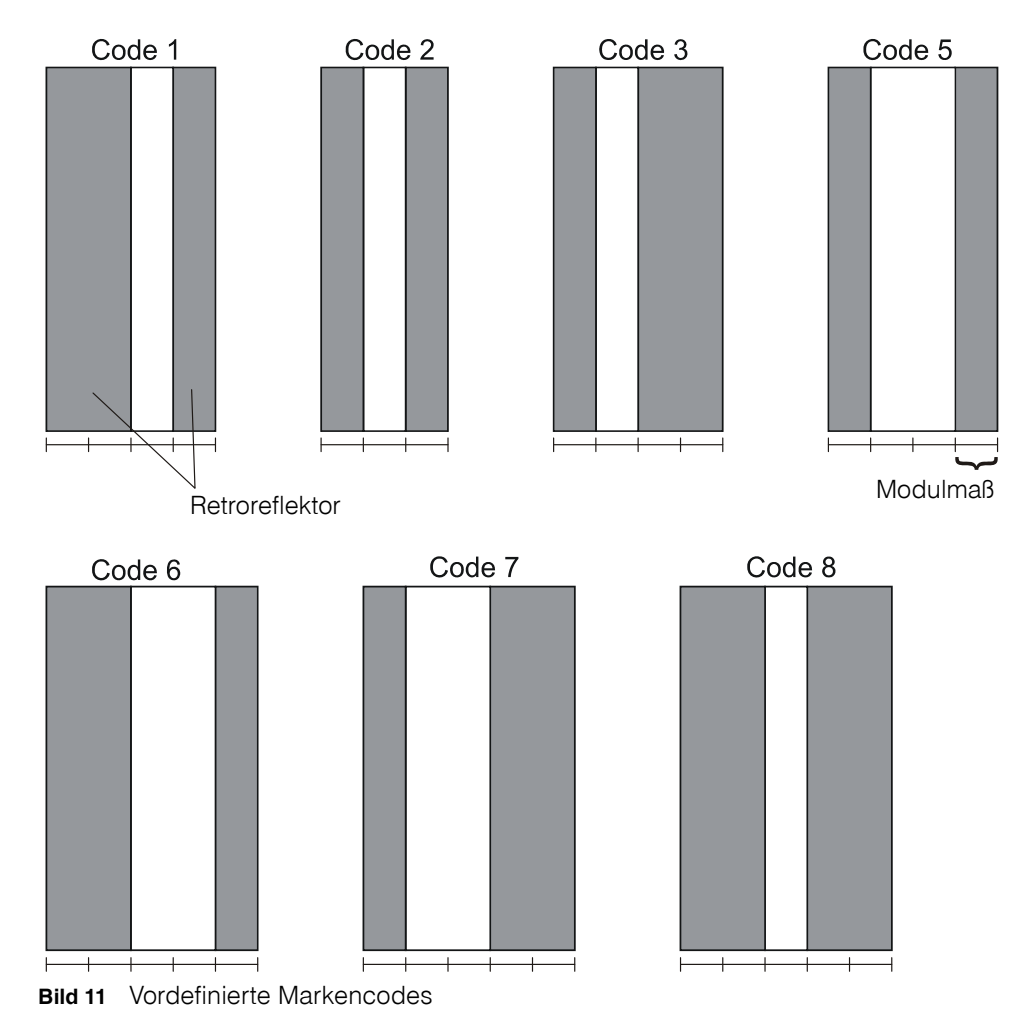

<span id="page-12-1"></span>Die absolute Breite des Retroreflektors bzw. der Lücke dazwischen kann frei gewählt werden. Lediglich die Verhältnisse zueinander (das Modulmaß) müssen für den jeweiligen Markencode eingehalten werden.

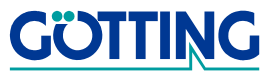

## <span id="page-13-0"></span>**3 Software**

#### <span id="page-13-4"></span><span id="page-13-3"></span><span id="page-13-1"></span>**3.1 Serviceprogramm LST**

<span id="page-13-5"></span>Diese Software dient zur Diagnose und Parametrierung des Laserscanners.

#### **Systemvoraussetzungen**

- IBM-kompatible Hardware
- Microsoft® Windows® Version 95 und höher
- Eine freie serielle RS 232-Schnittstelle

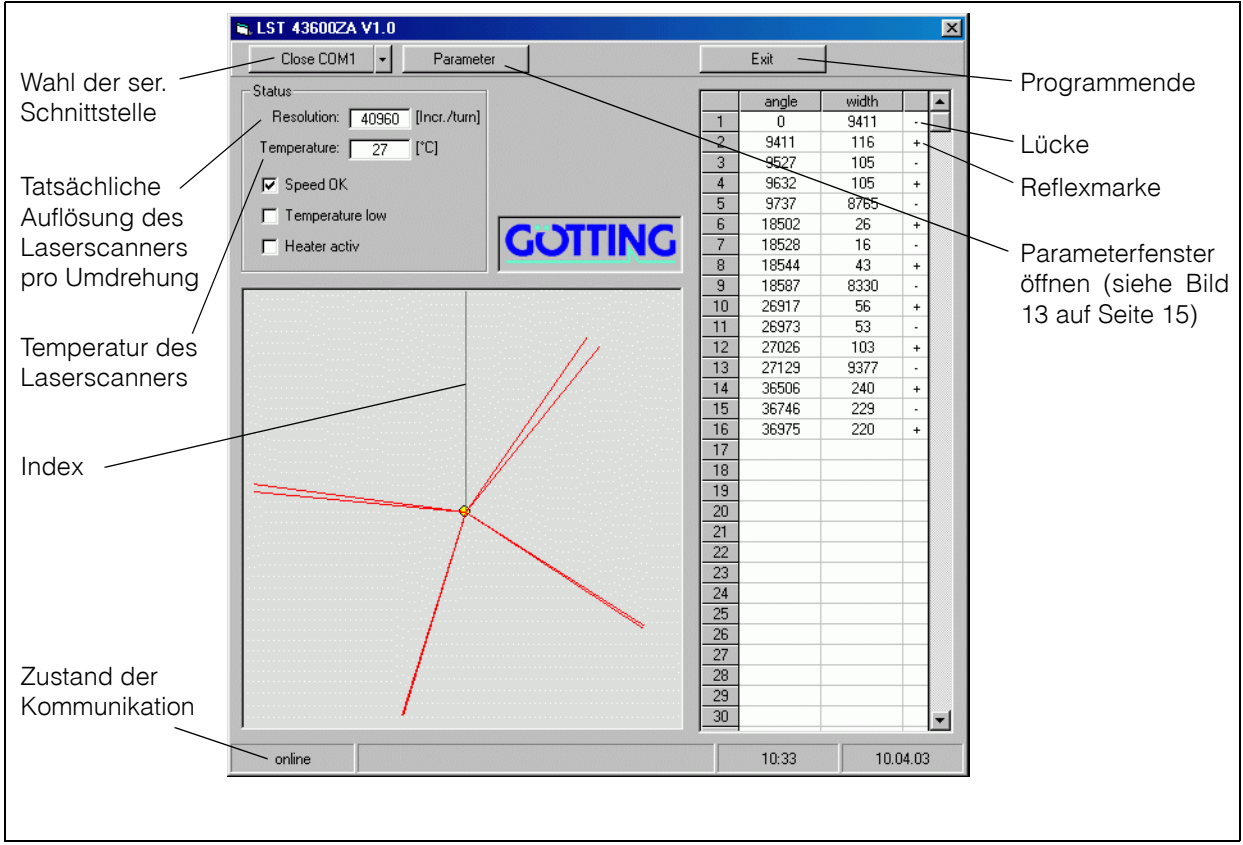

<span id="page-13-2"></span>**Bild 12** [Serviceprogramm LST](#page-13-1)

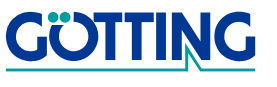

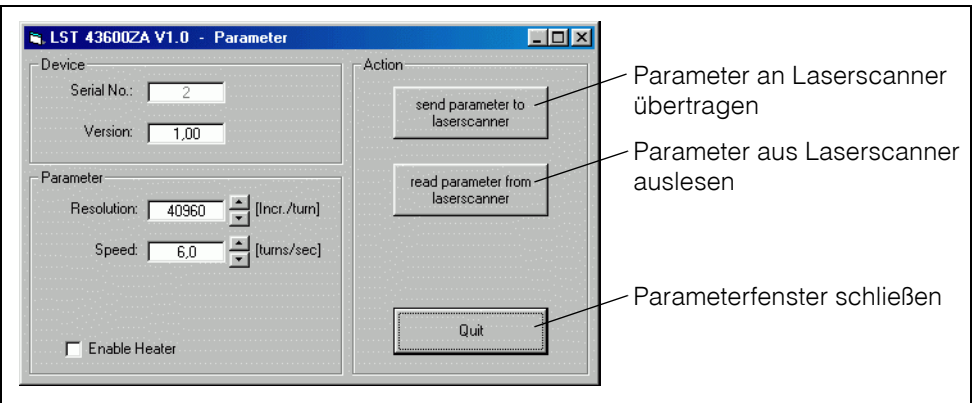

<span id="page-14-1"></span>**Bild 13** Parametrierung des Laserscanners

<span id="page-14-2"></span>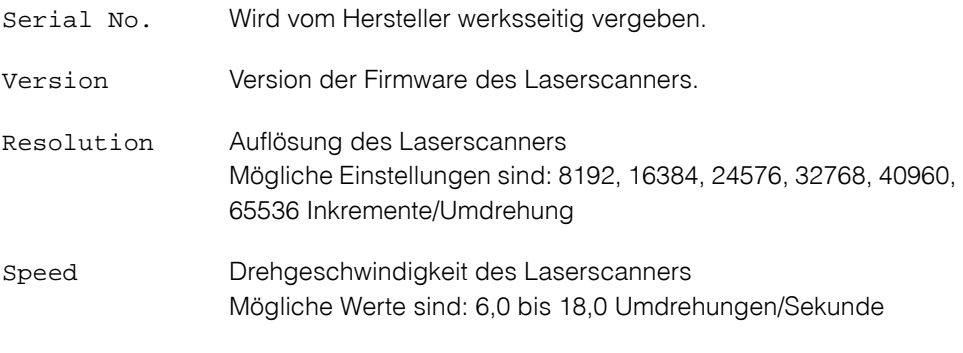

<span id="page-14-4"></span><span id="page-14-3"></span>Enable Heater Freigabe bzw. Sperrung der Heizung

#### <span id="page-14-5"></span><span id="page-14-0"></span>**3.2 Softwareupdate**

Beim Laserscanner ist es möglich, bei Bedarf mit einem PC ein Softwareupdate der Firmware über die serielle Schnittstelle durchzuführen. Nach dem Einschalten prüft der integrierte Lader ca. 10 Sekunden lang, ob ein Download erfolgen soll.

Innerhalb dieser 10 Sekunden eingehende Daten werden auf Gültigkeit geprüft.

**HINWEIS!** Zum Update kann nur das nachfolgend beschriebene Updateprogramm verwendet werden!

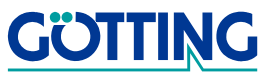

#### <span id="page-15-4"></span><span id="page-15-3"></span><span id="page-15-0"></span>**3.2.1 Installation des Updateprogramms**

Bei dem Programm zum Update der Laserscanner-Software handelt es sich um eine 32-Bit-Anwendung für Microsoft® Windows®. Sie bekommen dieses Programm auf Anfrage auf Diskette (im Folgenden beschrieben) oder per E-Mail zugesendet. Richten Sie Ihre Anfrage per E-Mail, Telefon, Fax oder Brief an die auf dem Titelblatt genannte Adresse.

Führen Sie zum Start der Installation die Datei setup.exe auf der Diskette aus. Entweder über den Punkt Ausführen... des Startmenüs von Windows oder indem Sie die Datei im Explorer (siehe rechts) doppelt anklicken.

<span id="page-15-1"></span>**Bild 14** Die Datei setup.exe des Updateprogramms auf der **Diskette** 

Es öffnet sich ein Begrüßungsschirm. Mit den Buttons Weiter> und <Zurück bewegen Sie sich durch die insgesamt vier Installationsschritte.

Im zweiten Schritt der Installation können Sie festlegen, in welchem Verzeichnis auf Ihrer Festplatte die Software installiert werden soll.

<span id="page-15-2"></span>**Bild 15** Updateprogramm: Auswahl des Installationsverzeichnisses

Wenn Sie ein anderes als das voreingestellte Verzeichnis einstellen wollen, dann klicken Sie auf Durchsuchen... und wählen Sie in dem sich öffnenden Dialog das gewünschte Verzeichnis aus.

Im nächsten Schritt können Sie dann noch den Namen der Programmgruppe auswählen, der das Programmicon hinzugefügt wird (Standard: Götting).

Nach einem Klick auf Weiter> wird das Programm

installiert. Anschließend erscheint eine Meldung, dass das Setup abgeschlossen ist. Sie können das Programm nun ausführen.

Wenn Sie das Programm zu einem späteren Zeitpunkt wieder von Ihrem Rechner entfernen wollen, dann können Sie das, indem Sie in die Systemsteuerung wechseln, den Punkt Software öffnen und in dem sich öffnenden Fenster die HexFlasher Software auswählen. Sie müssen dann nur noch auf Hinzufügen/Entfernen... klicken, um die automatische Deinstallation zu starten. Es werden dabei alle Dateien und Programmverknüpfungen von Ihrem Rechner entfernt. Wenn Sie das Programm anschließend wieder benutzen wollen, müssen Sie es allerdings wie oben beschrieben neu installieren.

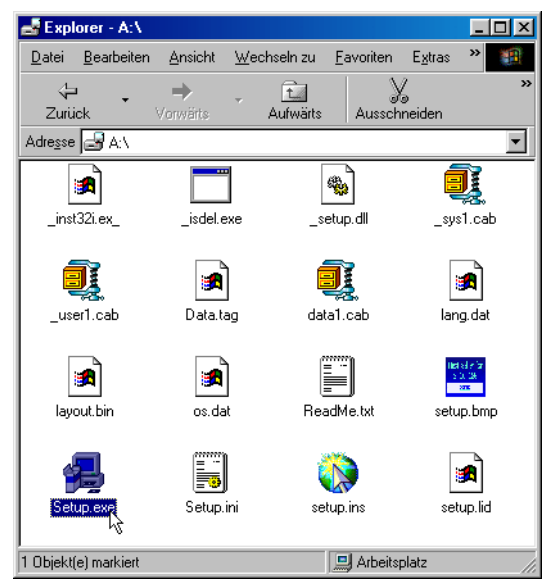

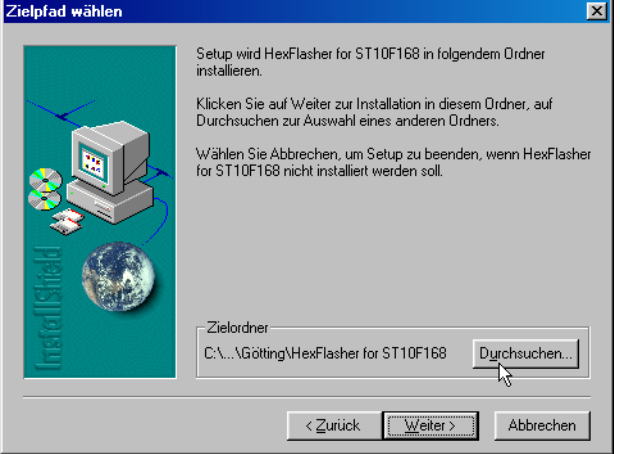

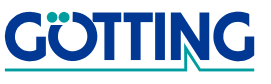

#### <span id="page-16-0"></span>**3.2.2 Durchführen eines Softwareupdates**

Verbinden Sie den Laserscanner mit Ihrem PC (zur Steckerbelegung des Laserscanners siehe [Tabelle 1 auf Seite 10](#page-9-2)). Starten Sie auf dem PC das Updateprogramm (setzt voraus, dass es wie in [3.2.1 auf Seite 16](#page-15-0) beschrieben installiert wurde).

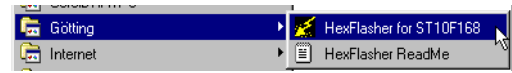

<span id="page-16-1"></span>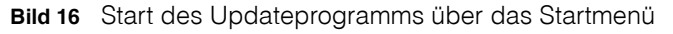

Das Programmicon mit der Startverknüpfung für den HexFlasher finden Sie im Startmenü (Start —> Programme) in dem Unterordner, den Sie bei der Installation festgelegt haben (Standard: Götting). Nach dem Start sehen Sie das folgende Programmfenster.

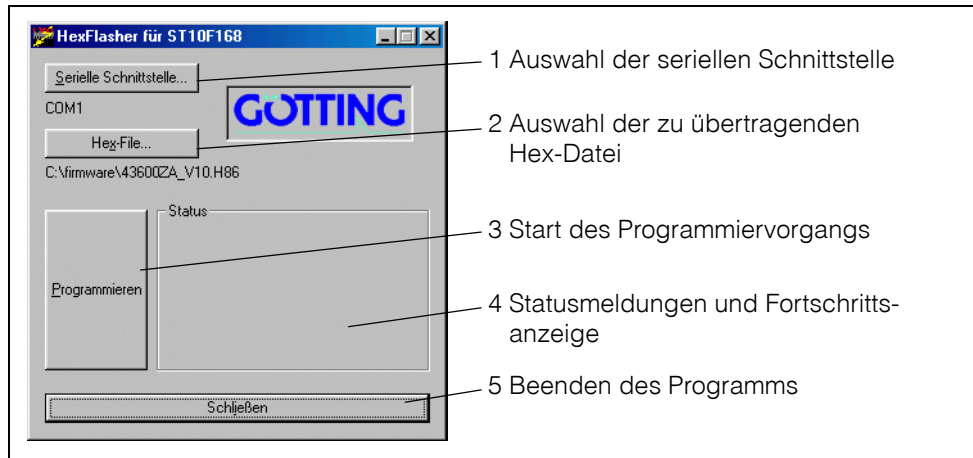

<span id="page-16-2"></span>**Bild 17** Updateprogramm: Die Bedienelemente

Nach dem ersten Start des Programms müssen Sie die serielle Schnittstelle auswählen, über die der Auswerter mit dem PC verbunden ist (im Beispiel: COM1).

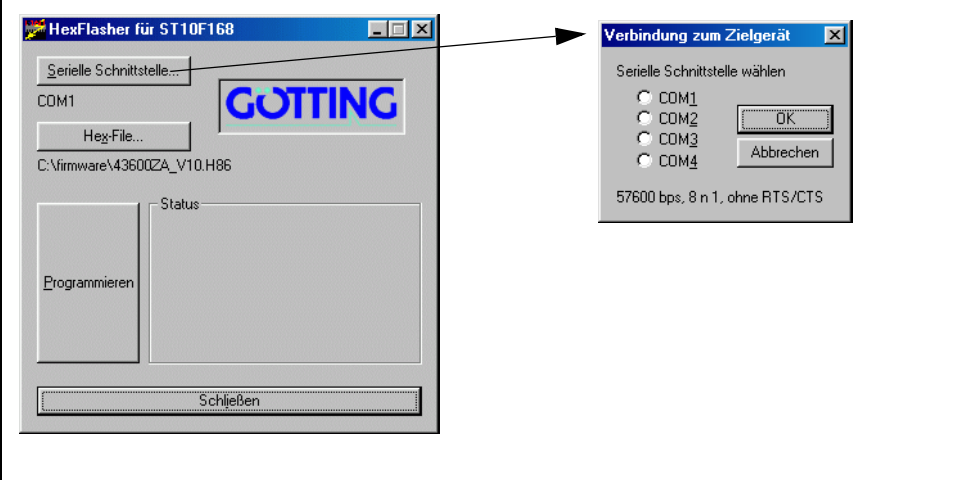

<span id="page-16-3"></span>**Bild 18** Updateprogramm: Auswahl der seriellen Schnittstelle

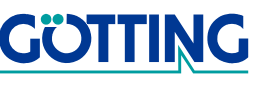

Wählen Sie anschließend die Datei aus, die in den Auswerter übertragen werden soll.

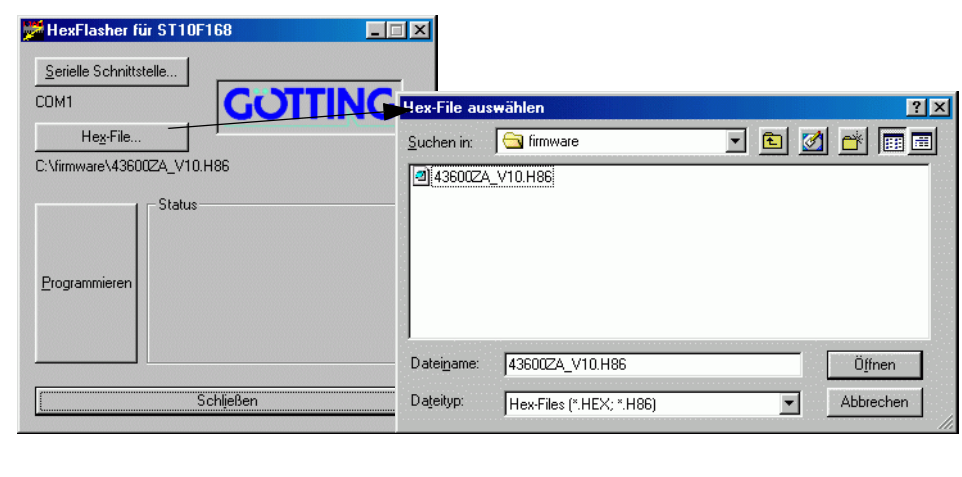

<span id="page-17-2"></span><span id="page-17-0"></span>**Bild 19** Updateprogramm: Auswahl der zu übertragenden Hex-Datei

Starten Sie dann den Programmiervorgang, indem Sie den Auswerter einschalten und danach innerhalb von 10 Sekunden auf Programmieren klicken. Es erfolgt ein Geräte-Reset und nach kurzer Zeit wird die Datei übertragen.

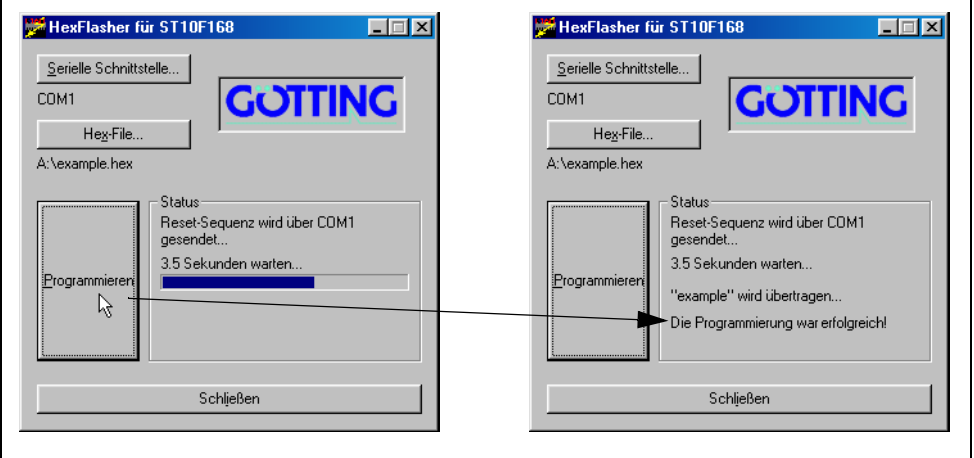

<span id="page-17-3"></span><span id="page-17-1"></span>**Bild 20** Updateprogramm: Programmiervorgang

Nach dem erfolgreichen Programmieren können Sie das Programm schließen. Der Laserscanner arbeitet nun mit dem neuen Programm.

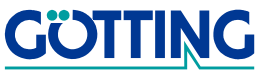

# **Technische Daten [HG 43600ZA](#page-0-1)**

# <span id="page-18-0"></span>**4 Technische Daten**

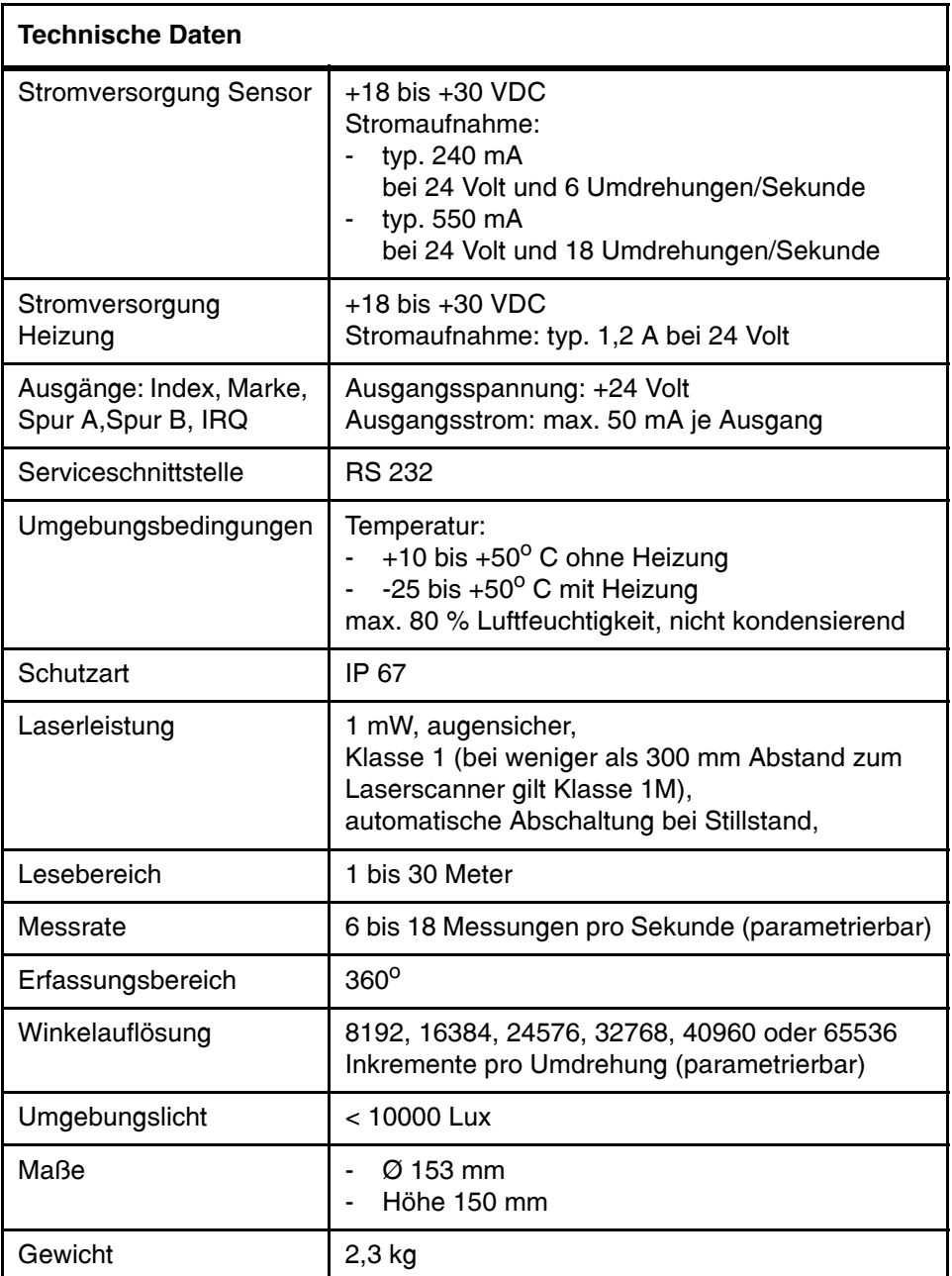

<span id="page-18-2"></span><span id="page-18-1"></span>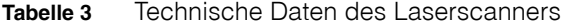

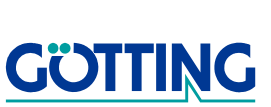

# Abbildungsverzeichnis [HG 43600ZA](#page-0-1)

# <span id="page-19-0"></span>**5 Abbildungsverzeichnis**

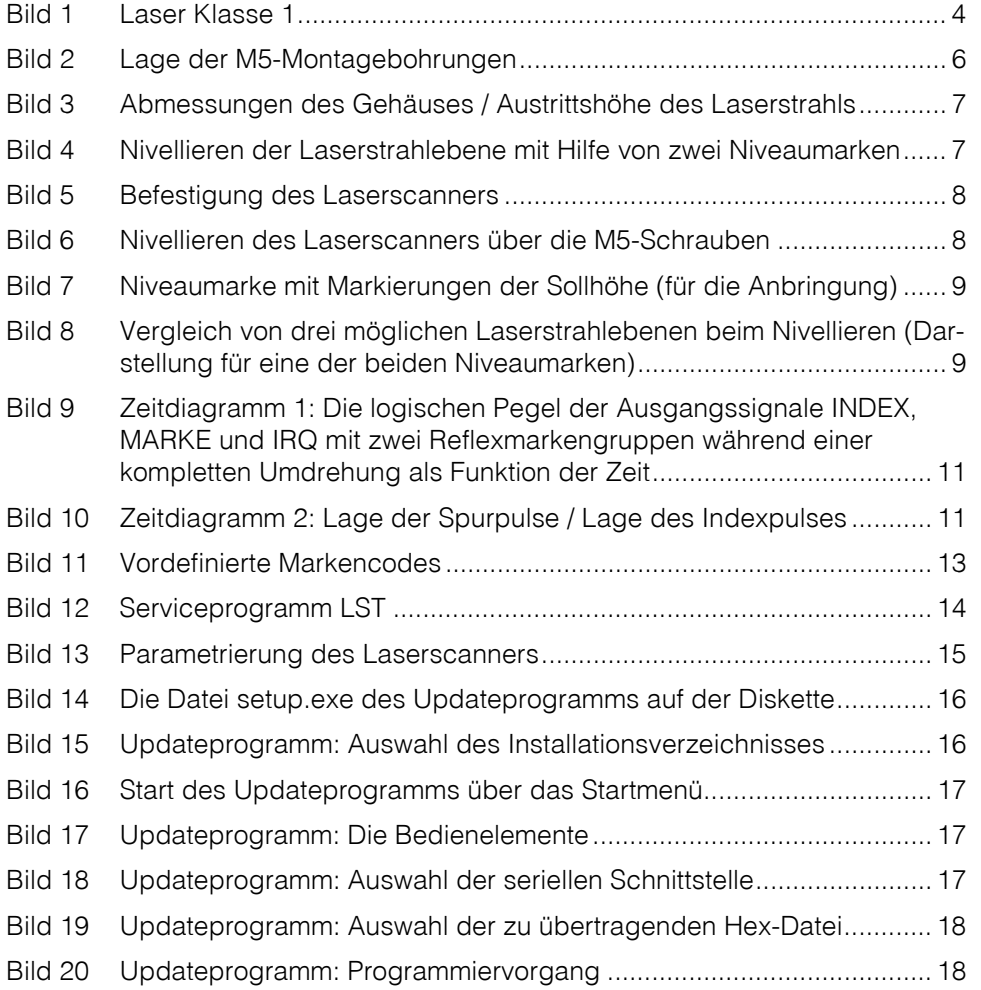

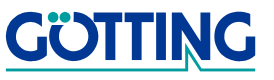

# **Tabellenverzeichnis [HG 43600ZA](#page-0-1)**

# <span id="page-20-0"></span>**6 Tabellenverzeichnis**

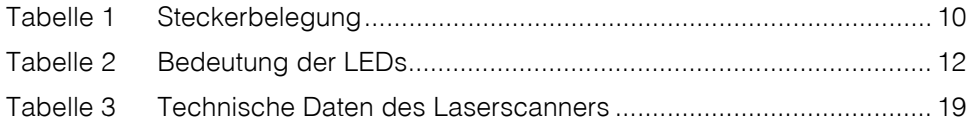

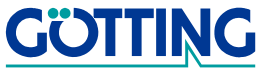

# **Stichwortverzeichnis EXECUTE:** [HG 43600ZA](#page-0-1)

## <span id="page-21-0"></span>**7 Stichwortverzeichnis**

#### A

Auflösung [15](#page-14-2)

### $\mathsf{D}$

Drehgeschwindigkeit [15](#page-14-3)

#### F

Fahrzeugführung [4](#page-3-5)

### G

Genauigkeit [5](#page-4-1)

### H

Heizung [15](#page-14-4) Hex-Datei [18](#page-17-2)

### I

Indexpuls [10](#page-9-4)

#### $\mathbf{L}$

Laser Austrittshöhe [7](#page-6-4) Laserstrahlebene [7](#page-6-5) Laser Klasse 1 [4](#page-3-6) Laserscanner Fenster [4](#page-3-7) störungsfreier Betrieb [4](#page-3-8) LEDs [12](#page-11-4) LST [14](#page-13-3)

#### M

Montage [6](#page-5-3) Montagebohrungen [6](#page-5-4)

#### N

Niveaumarken [9](#page-8-2) Nivellieren [7](#page-6-6)

### P

Positioniergenauigkeit [4](#page-3-9), [5](#page-4-2) Programmiervorgang [18](#page-17-3)

### R

Reflexmarken [7](#page-6-7), [12](#page-11-5) Material [12](#page-11-6)

### S

Serviceprogramm [14](#page-13-4) Signale [11](#page-10-3) Software [14](#page-13-5) Softwareupdate [15](#page-14-5) Spur A [10](#page-9-5) Spur B [10](#page-9-6) Steckerbelegung [10](#page-9-7)

# T

Technische Daten [19](#page-18-2)

### U

Updateprogramm [16](#page-15-3) Hex-Datei [18](#page-17-2) Installation [16](#page-15-4)

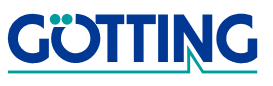

# **Handbuchkonventionen Handbuchkonventionen**

## <span id="page-22-0"></span>**8 Handbuchkonventionen**

In Dokumentationen der Götting KG werden zum Zeitpunkt der Drucklegung dieser Beschreibung folgende Symbole und Auszeichnungen verwendet:

 Für Sicherheitshinweise kommen je nach Gewichtung und Gefährdungsgrad folgende Symbole zum Einsatz:

**HINWEIS!**

**ACHTUNG!**

**VORSICHT!**

#### **WARNUNG!**

Weiterführende Informationen und Tipps werden folgendermaßen angezeigt:

#### **Tipp!**

- Programmtexte und -variablen werden durch Verwendung der Schriftart Courier hervorgehoben.
- Wenn für Eingaben bei der Bedienung von Programmen Tastenkombinationen verwendet werden, dann werden dazu jeweils die benötigten Lasten Elervorgehoben (bei den Programmen der Götting KG können üblicherweise große und kleine Buchstaben gleichwertig verwendet werden).
- Abschnitte, Abbildungen und Tabellen werden automatisch fortlaufend über das gesamte Dokument nummeriert. Zusätzlich hat jedes Dokument nach dem Titelblatt ein Inhaltsverzeichnis mit Angabe der Seitenzahlen und — bei einer Länge von mehr als ca. 10 Seiten — auch im Anschluss an den Inhalt ein Abbildungsund Tabellenverzeichnis. Bei Bedarf (bei entsprechend langen und komplexen Dokumenten) wird auch ein Stichwortverzeichnis angeboten.
- Jedes Dokument hat auf der Titelseite einen Tabellenblock mit Metainformationen zu Entwickler, Autor, Revision und Stand (Datum). Die Informationen zu Revision und Stand sind außerdem in der Fußzeile auf jeder Seite vermerkt, sodass überall eindeutig zu erkennen ist, von wann die Informationen stammen und zu welchem Dokument sie gehören.
- Online-Version (PDF) und gedrucktes Handbuch werden aus einer Quelle erstellt. Durch den konsequenten Einsatz von Adobe FrameMaker für die Dokumentation sind in der PDF-Variante automatisch alle Verzeichniseinträge (inkl. Seitenzahlen im Stichwortverzeichnis) und Querverweise per Maus anklickbar und führen zum verknüpften Inhalt.

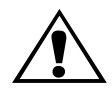

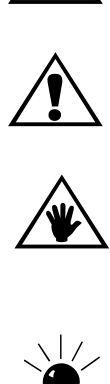

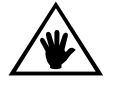

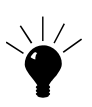

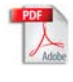

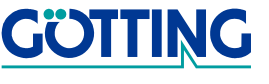

# **Hinweise Hinweise [HG 43600ZA](#page-0-1)**

### <span id="page-23-0"></span>**9 Hinweise**

#### <span id="page-23-1"></span>**9.1 Urheberrechte**

Dieses Werk ist urheberrechtlich geschützt. Alle dadurch begründeten Rechte bleiben vorbehalten. Zuwiderhandlungen unterliegen den Strafbestimmungen des Urheberrechts.

#### <span id="page-23-2"></span>**9.2 Haftungsausschluss**

Die angegebenen Daten verstehen sich als Produktbeschreibungen und sind nicht als zugesicherte Eigenschaften aufzufassen. Es handelt sich um Richtwerte. Die angegebenen Produkteigenschaften gelten nur bei bestimmungsgemäßem Gebrauch.

Diese Anleitung ist nach bestem Wissen erstellt worden. Der Einbau und Betrieb der Geräte erfolgt auf eigene Gefahr. Eine Haftung für Mangelfolgeschäden ist ausgeschlossen. Änderungen, die dem technischen Fortschritt dienen, bleiben vorbehalten. Ebenso behalten wir uns das Recht vor, inhaltliche Änderungen der Anleitung vorzunehmen, ohne Dritten Kenntnis geben zu müssen.

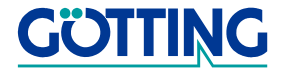